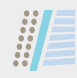

## *B1015*

- **MANUALE UTENTE IT** 
	- *USER MANUAL EN*
- *MANUEL D'UTILISATION FR*
	- *BENUTZERHANDBUCH DE*
	- *MANUAL DEL USUARIO ES*

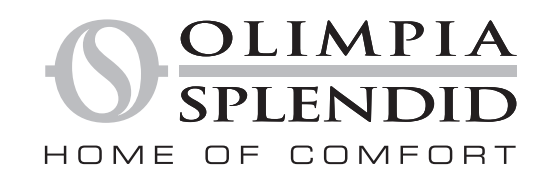

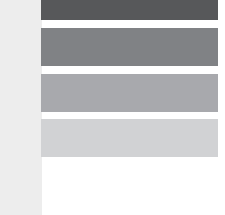

**Puravent** 

#### **Get In Touch**

**Call:** [0845 6880112](tel:08456880112) G

⊠ **Email:** info@adremit.co.uk **Our Address**

#### Indice

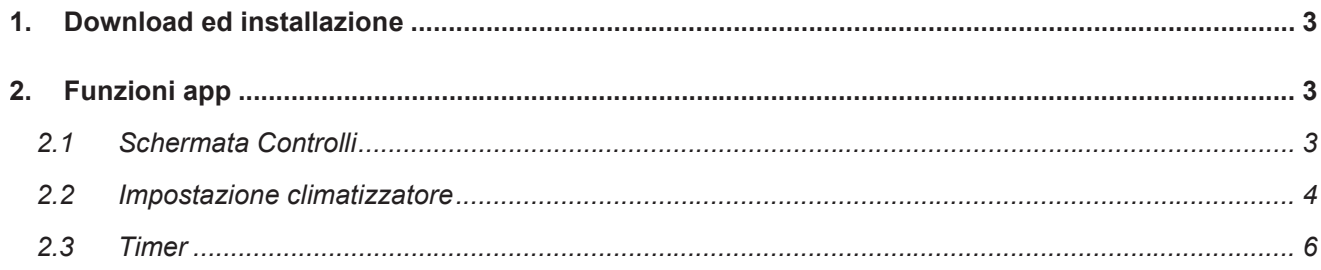

m

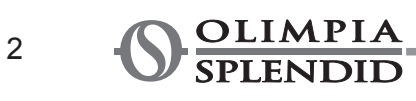

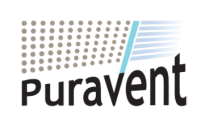

#### **Get In Touch**

Coll: 0845 6880112

Email: info@adremit.co.uk

#### **Our Address**

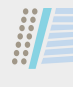

#### **1. DOWNLOAD ED INSTALLAZIONE**

• L' App OLIMPIA SPLENDID UNICO è scaricabile sul vostro dispositivo direttamente dal Google Play Store o App Store Apple

IT

- Per i sistemi operativi supportati si faccia riferimento alle informazioni presenti nei relativi Play Store o App Store
- L'App OLIMPIA SPLENDID UNICO può essere soggetta a modifiche senza preavviso per migliorarne caratteristiche e prestazioni.
- Al primo avvio la app mostra subito la schermata *AGGIUNGI CLIMATIZZATORE*. Per maggiori dettagli riferirsi al paragrafo successivo

#### **2. FUNZIONI APP**

#### **2.1 Schermata Controlli**

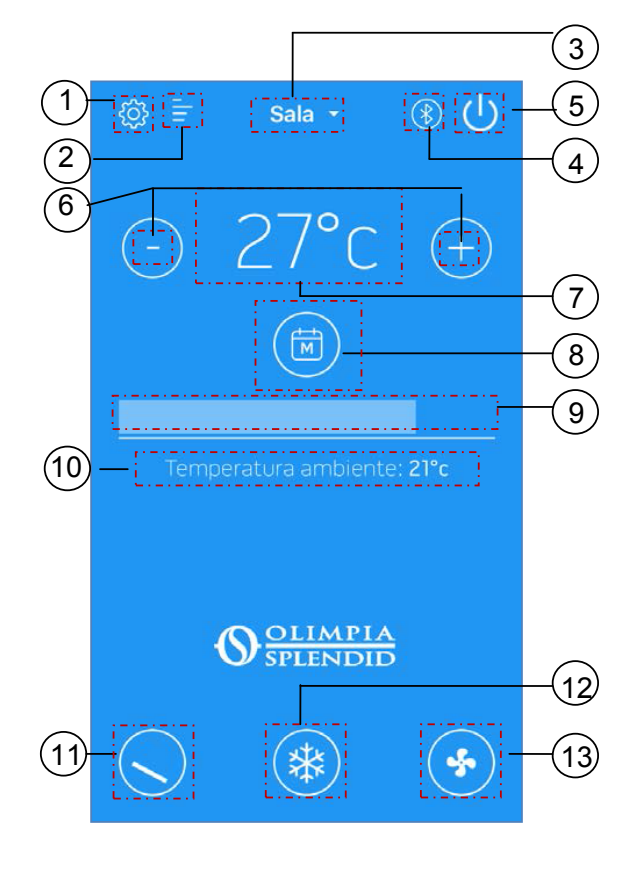

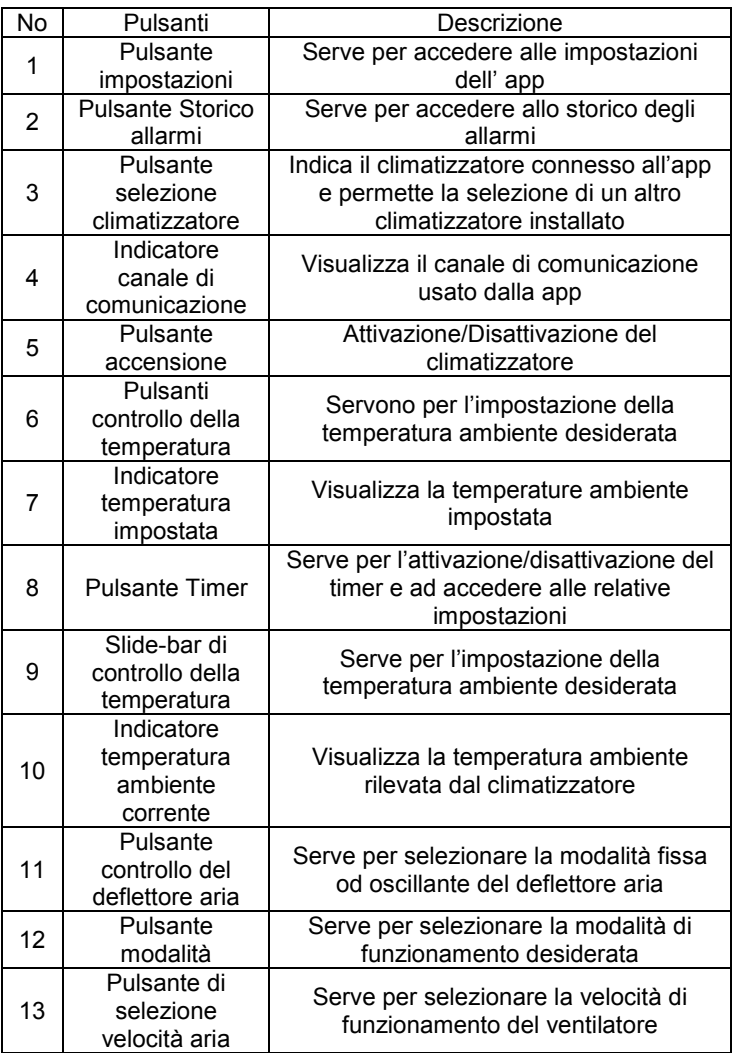

**N.B.** : In alcune modalità di funzionamento è inibita la possibilità di selezione della temperatura desiderata e della velocità di ventilazione.

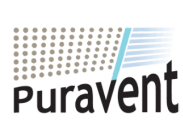

#### **Get In Touch**

#### **Call:** [0845 6880112](tel:08456880112)

罓

#### **Our Address**

Puravent, Adremit Limited, Unit 5a, Commercial Yard, Settle, North Yorkshire, BD24 9RH **Email:** info@adremit.co.uk **APP (3 ICONE)** <sup>3</sup>

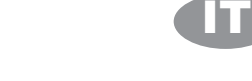

#### **2.2 Impostazione climatizzatore**

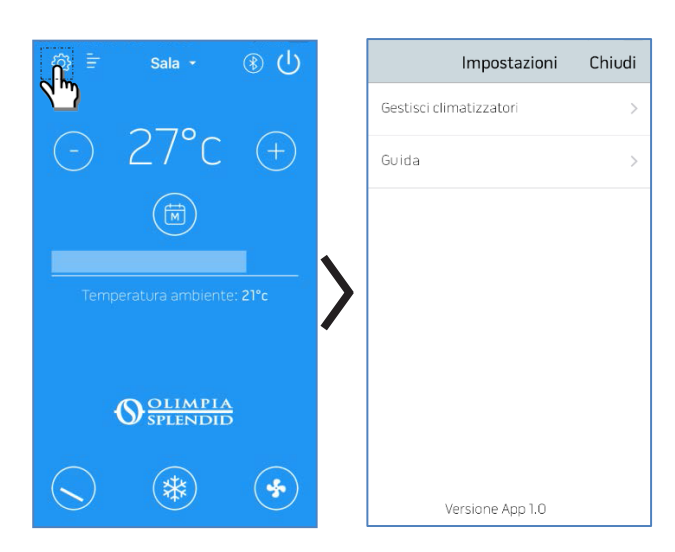

Premendo il pulsante IMPOSTAZIONI è possibile accedere

- al sotto menu GESTISCI CLIMATIZZATORI
- ad una guida online relativa alle funzioni dell'app .

E' possibile accedere alla guida on line anche tramite browser all'indirizzo http://www.olimpiasplendid.it/area-download

#### **2.2.1 AGGIUNGI E GESTISCI CLIMATIZZATORE**

Premendo il pulsante GESTISCI CLIMATIZZATORI si accede al sottomenu IMPOSTAZIONI

Selezionando "AGGIUNGI CLIMATIZZATORE" è possibile aggiungere condizionatori non ancora registrati sull' app.

NOTA : Per effettuare questa operazione è necessario che il Bluetooth dello smartphone sia attivo e che il climatizzatore, che si vuole registrare, sia all' interno del range di comunicazione bluetooth.

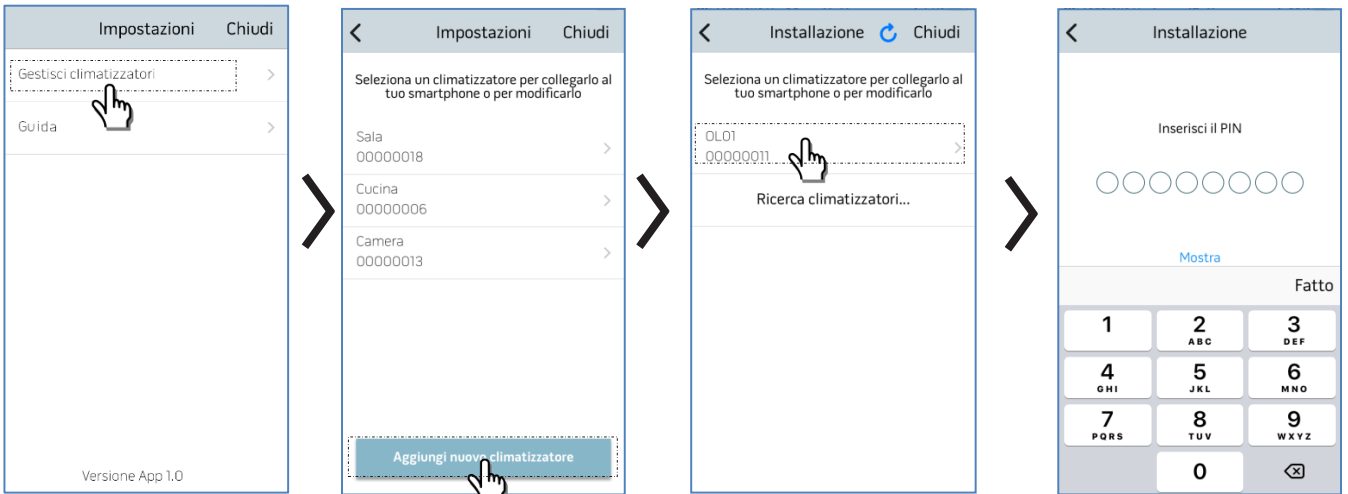

Una volta selezionato il climatizzatore ed inserito il pin a corredo del kit B1015 si accede alla pagina configurazione wifi (vedasi paragrafo specifico).

*ATTENZIONE:* Il pin non è modificabile, ed è univoco per ogni kit B1015, quindi deve essere conservato con cura per eventuali nuove registrazioni del climatizzatore sull' app. Si suggerisce pertanto di applicare una delle etichette fornite nel kit in prossimità della targa dati della macchina.

Terminata la registrazione viene visualizzata la "schermata controlli"

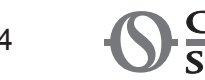

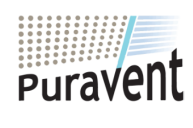

#### **Get In Touch**

**Call:** [0845 6880112](tel:08456880112) EMAN SPLENDID<br>
Get In Touch<br>
Call: <u>0845 6880112</u><br>
Email: <u>info@adremit.co.uk</u>

#### **Our Address**

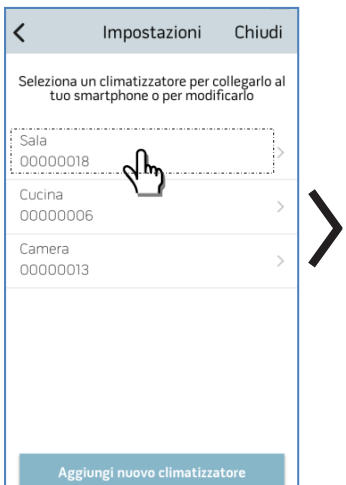

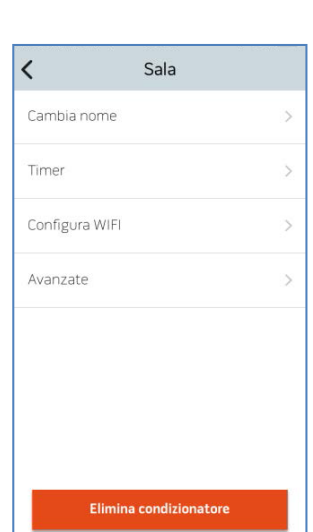

IT

Selezionando il singolo climatizzatore è possibile accedere alle seguenti impostazioni:

- Cambiare il nome del condizionatore (il nome può avere un massimo di 6 caratteri)
- Programmazione del timer (si veda apposito capitolo)
- Configurazione comunicazione Wi-fi
- Configurazioni avanzate

#### **2.2.2 CONFIGURA WIFI**

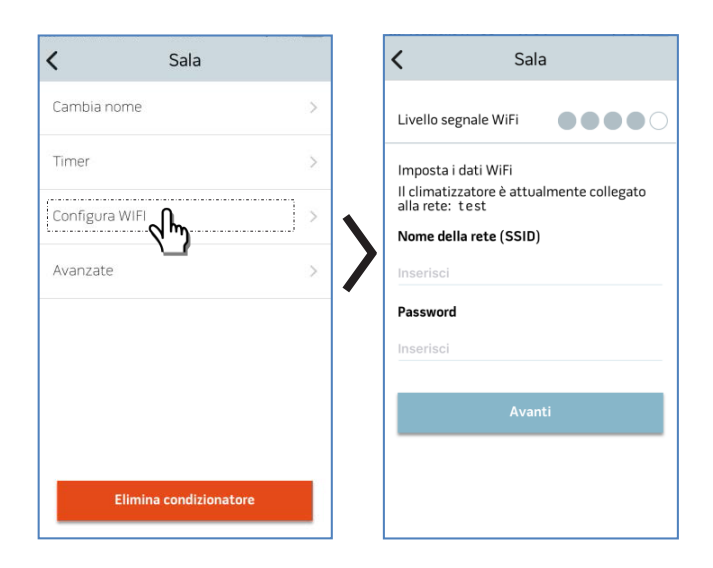

#### Selezionando CONFIGURA WIFI è possibile :

- verificare l' intensità del segnale della rete Wi-fi rilevata dal kit B1015 installato nell' unità
- Impostare il Nome della rete (SSID) e la password della rete wifi a cui associare la scheda.

#### **2.2.3 AVANZATE**

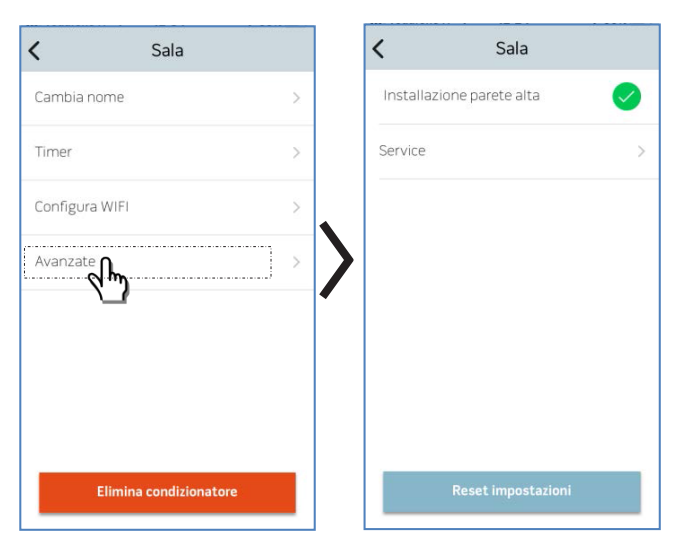

Selezionando AVANZATE è possibile:

- Impostare la posizione di installazione del climatizzatore (maggiori dettagli nel relativo capitolo del manuale del climatizzatore)
- Accedere all pagina service (accesso esclusivo *Olimpia Splendid*)

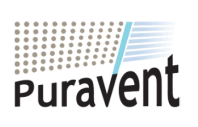

#### **Get In Touch**

#### **Call:** [0845 6880112](tel:08456880112)

⊠

#### **Our Address**

Puravent, Adremit Limited, Unit 5a, Commercial Yard, Settle, North Yorkshire, BD24 9RH **Email:** info@adremit.co.uk **APP (3 ICONE)** <sup>5</sup>

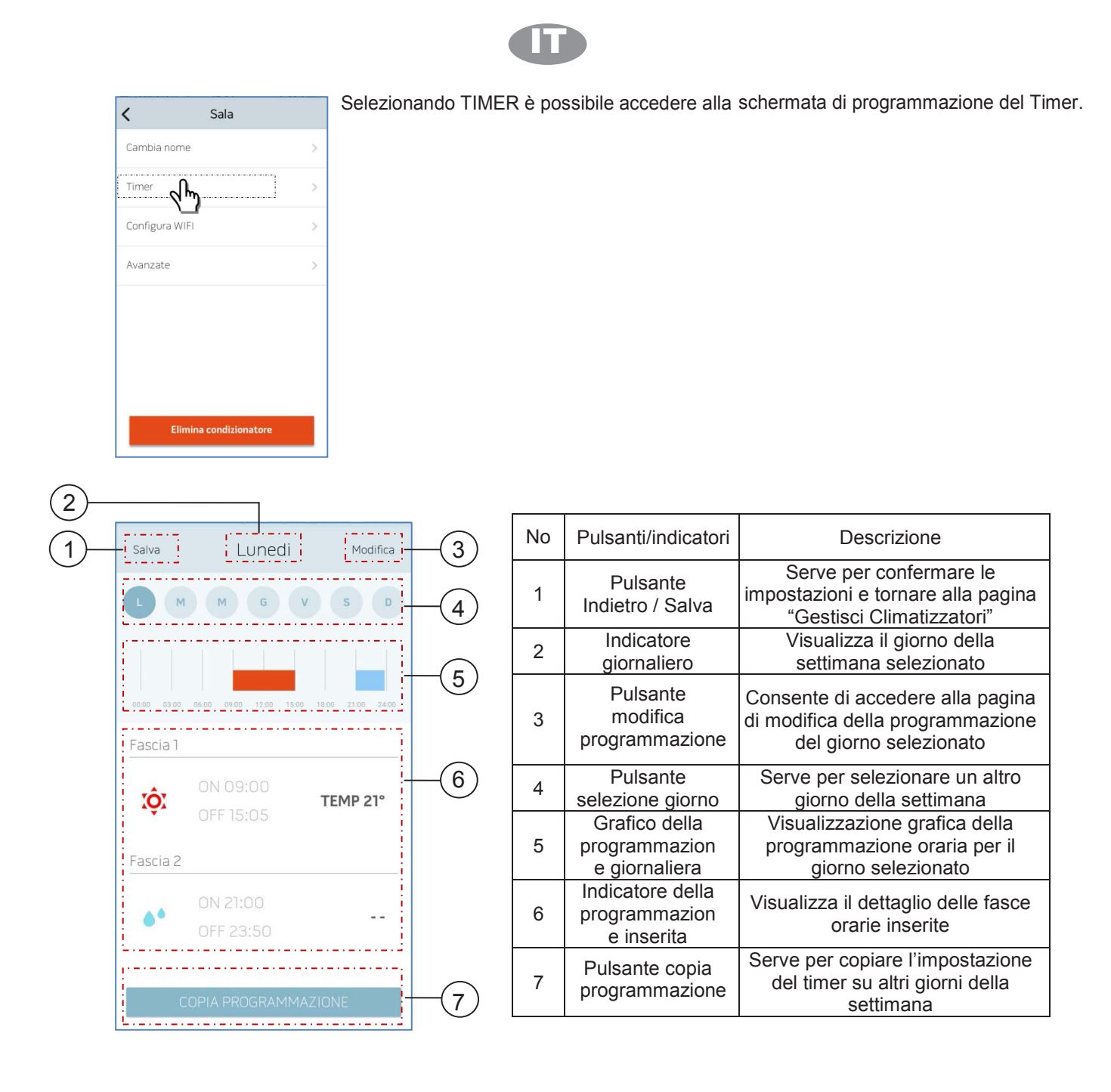

EMAN PROFILE<br> **Example 15 SPLENDID**<br> **Email:** <u>0845 6880112</u><br> **Email:** info@adremit.co.uk

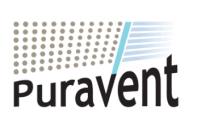

#### **Get In Touch**

**Call:** [0845 6880112](tel:08456880112)

#### **Our Address**

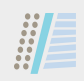

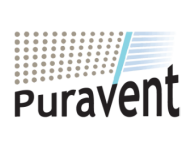

#### **Get In Touch**

**Call:** [0845 6880112](tel:08456880112)

**Email:** info@adremit.co.uk

#### **Our Address**

#### **Contents**

驅

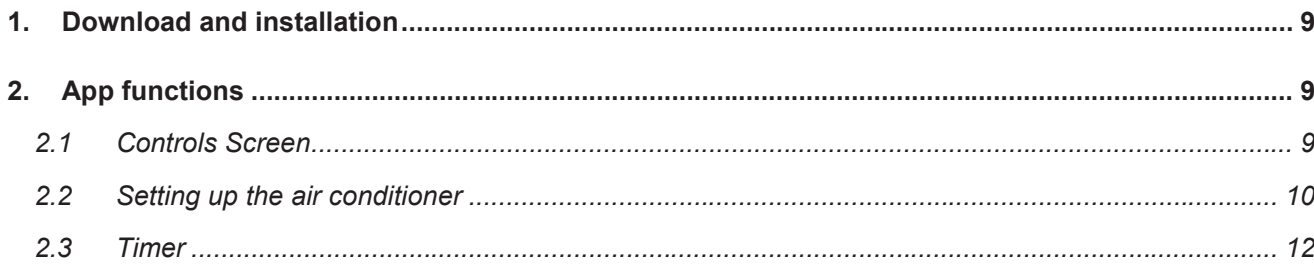

E

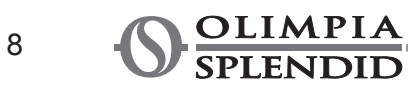

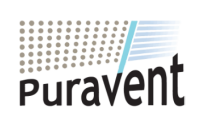

#### **Get In Touch**

Coll: 0845 6880112

Email: info@adremit.co.uk

#### **Our Address**

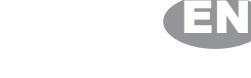

#### **1. DOWNLOAD AND INSTALLATION**

- The OLIMPIA SPLENDID UNICO app can be downloaded to your device directly from Google Play Store or Apple's App Store
- See Play Store or App Store for information on which operating systems are supported
- The OLIMPIA SPLENDID UNICO app may be modified without prior notice to improve its features and performance
- When the app is first opened, the *ADD A NEW AIR CONDITIONER* screen appears. See the next section for more details

#### **2. APP FUNCTIONS**

#### **2.1 Controls Screen**

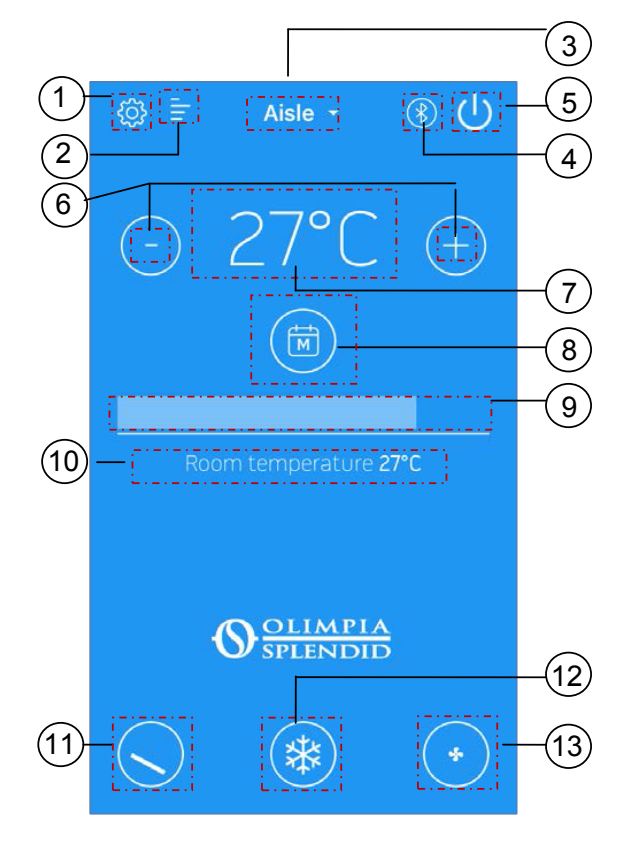

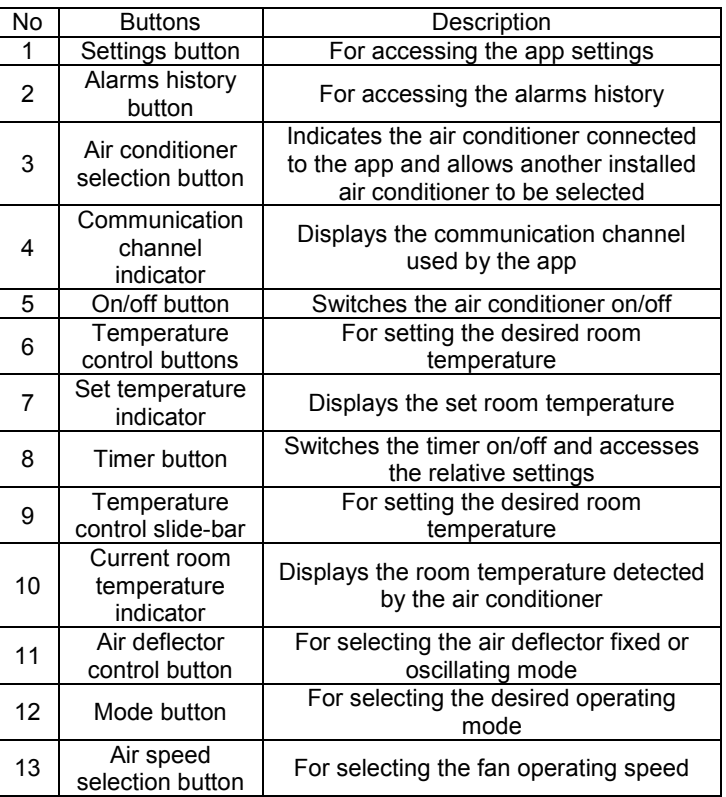

**N.B.**: The desired temperature and ventilation speed cannot be set in some operating modes.

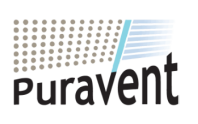

#### **Get In Touch**

#### **Call:** [0845 6880112](tel:08456880112)

罓

**Our Address**

Puravent, Adremit Limited, Unit 5a, Commercial Yard, Settle, North Yorkshire, BD24 9RH **Email:** info@adremit.co.uk **APP (3 ICONE)** <sup>9</sup>

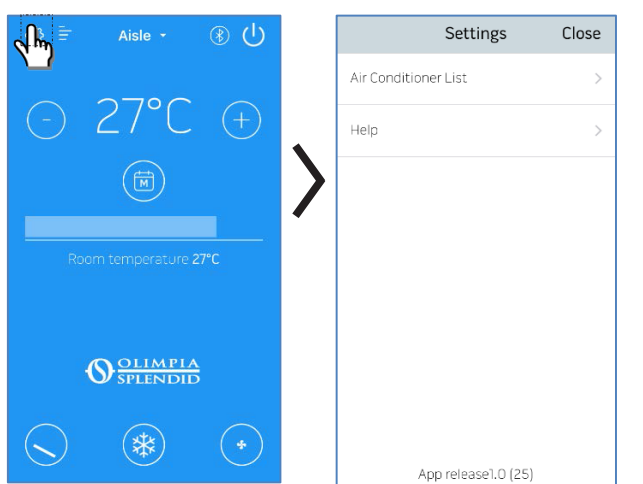

Press the SETTINGS button **to** to access

- the AIR CONDITIONER LIST sub-menu
- an online guide to the app.

The online guide can also be viewed by clicking the following link: http://www.olimpiasplendid.it/area-download

#### **2.2.1 ADD AND MANAGE AIR CONDITIONER**

Press the AIR CONDITIONER LIST button to access the SETTINGS sub-menu

Select "ADD A NEW AIR CONDITIONER" to add new air conditioners that are not yet registered on the app.

EN

NOTE: To carry out this operation, smartphone's Bluetooth must be switched ON and the air conditioner being registered must be within range.

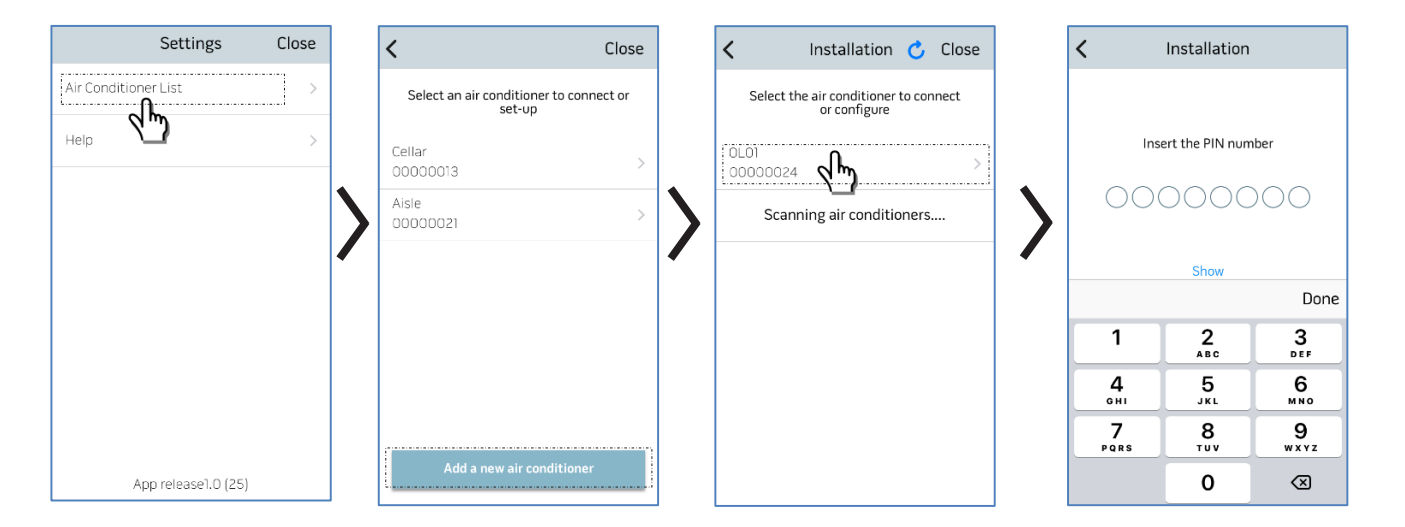

Once the air conditioner is selected and the pin provided with the B1015 kit is entered, the Wi-Fi configuration page is accessed (see specific section).

*WARNING:* The unique pin provided with each B1015 kit cannot be changed, so it must be stored carefully in case the air conditioner needs to be registered again on the app. It is recommended to apply one of the supplied labels near the rating label.

Once registration is complete, the "controls screen" is displayed

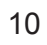

## **Puravent**

**Call:** [0845 6880112](tel:08456880112) **Example 10**<br> **Example 10**<br> **Example 10**<br> **Email:** <u>info@adremit.co.uk</u><br> **Email:** info@adremit.co.uk

#### **Our Address**

Puravent, Adremit Limited, Unit 5a, Commercial Yard, Settle, North Yorkshire, BD24 9RH

**Get In Touch**

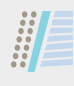

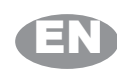

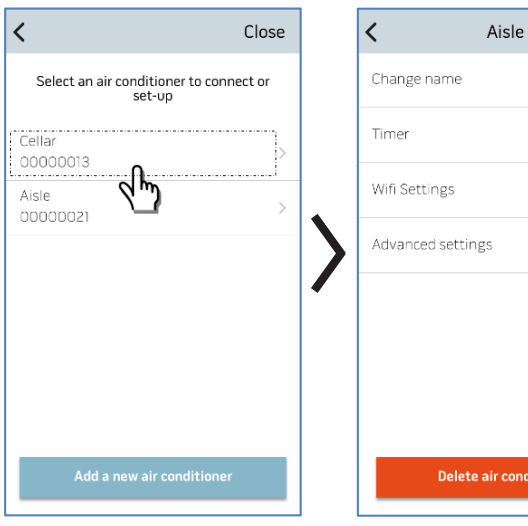

Select the individual air conditioner to access the following settings:

- Change the name of the air conditioner (the name can be up to 6 characters long)
- Timer programming (see appropriate chapter)
- Wi-Fi settings
- Advanced settings

#### **2.2.2 WI-FI SETTINGS**

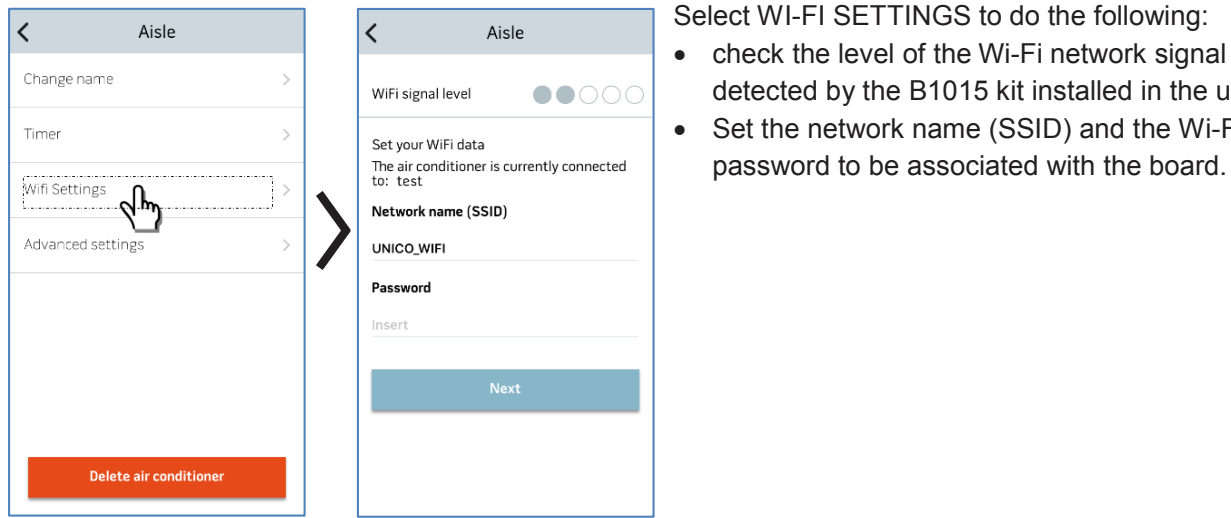

#### detected by the B1015 kit installed in the unit • Set the network name (SSID) and the Wi-Fi

password to be associated with the board.

#### **2.2.3 ADVANCED**

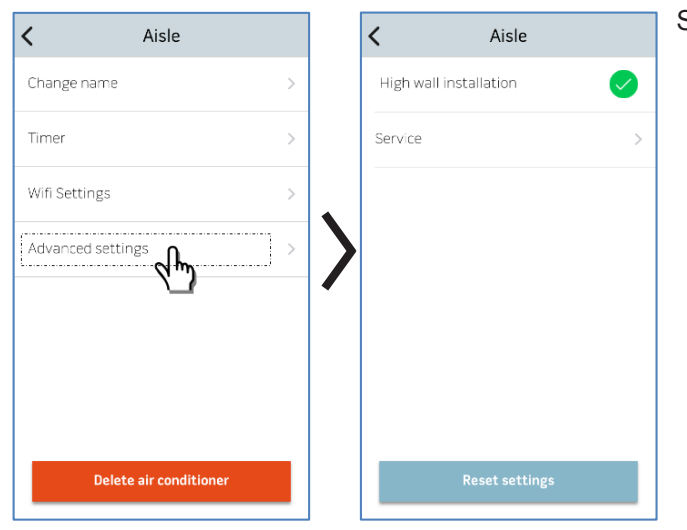

- Select ADVANCED SETTINGS to do the following:
	- Set the air conditioner's installation position (further details are given in the relative chapter of the manual)
	- Service page (access exclusive to *Olimpia Splendid*)

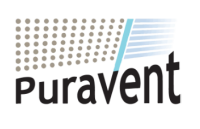

#### **Get In Touch**

**Call:** [0845 6880112](tel:08456880112)

罓

#### **Our Address**

Puravent, Adremit Limited, Unit 5a, Commercial Yard, Settle, North Yorkshire, BD24 9RH **Email:** <u>info@adremit.co.uk</u> **APP (3 ICONE)**<br> **Email:** <u>info@adremit.co.uk</u> Puravent, Adremit Limited, Unit 5a, Commercial Yard, Final: <u>info@adremit.co.uk</u> Settle, North Yorkshire, BD24 9RH

#### **2.3 Timer**

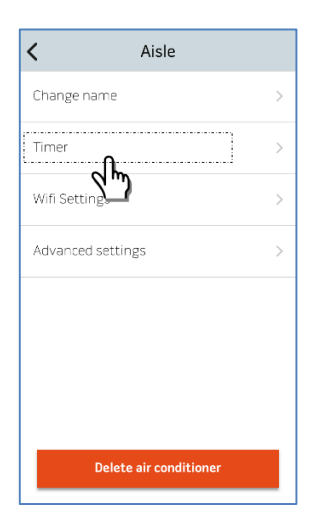

Select TIMER to access the Timer programming screen.

EN

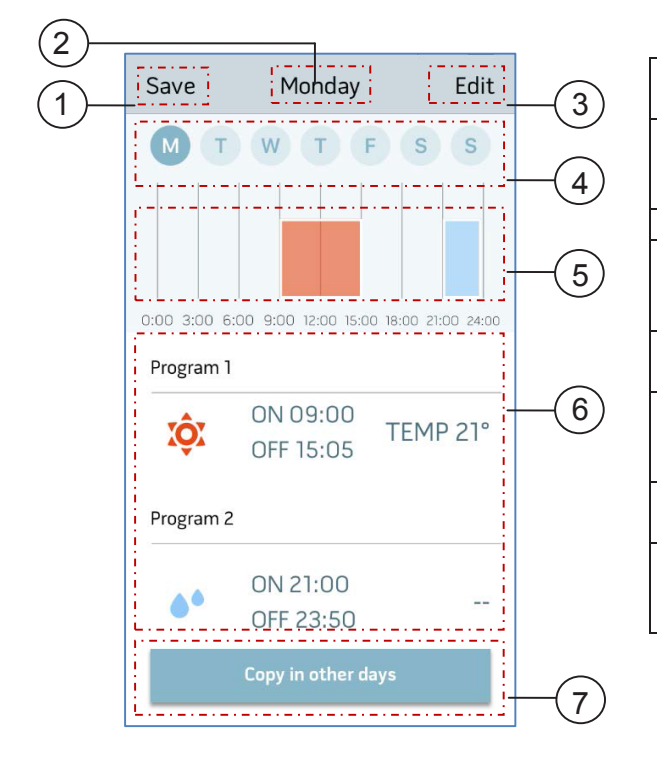

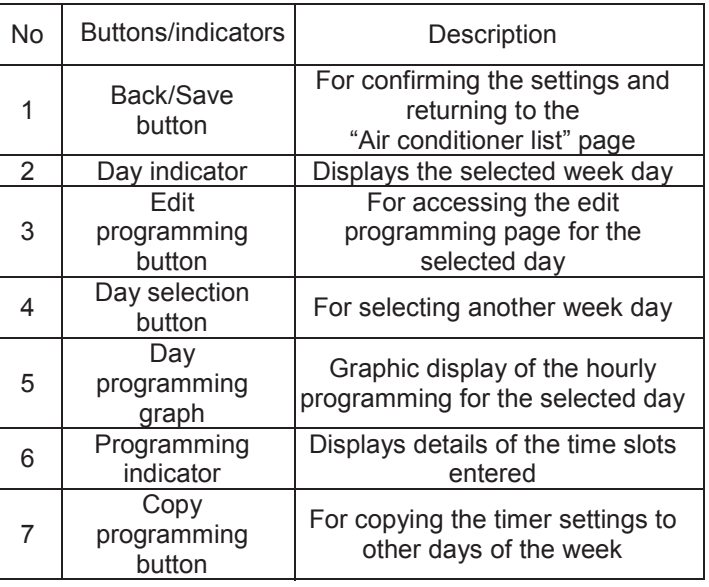

**Email:** info@adremit.co.uk <sup>12</sup>

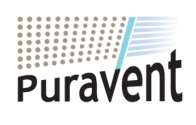

### **Get In Touch**

**Call:** [0845 6880112](tel:08456880112)

#### **Our Address**

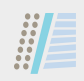

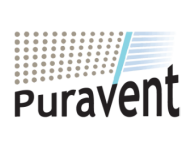

#### **Get In Touch**

**Call:** [0845 6880112](tel:08456880112)

**Email:** info@adremit.co.uk

#### **Our Address**

#### **Table des matières**

#

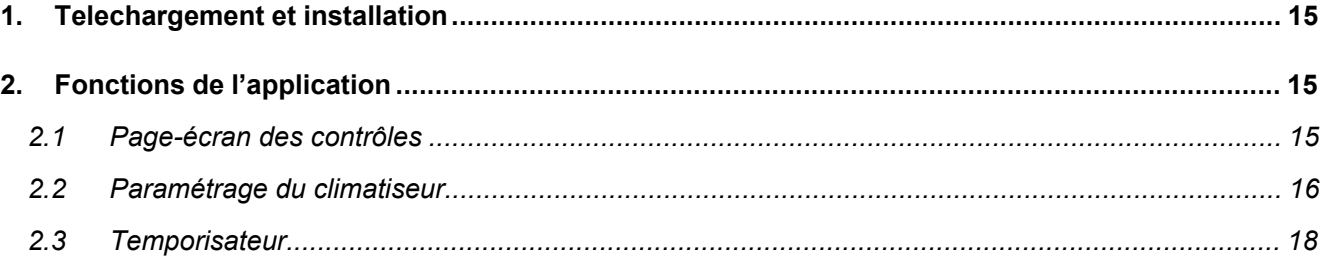

FR

**Email:** info@adremit.co.uk <sup>14</sup>

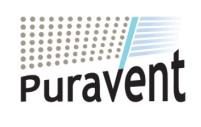

#### **Get In Touch**

**Call:** [0845 6880112](tel:08456880112)

#### **Our Address**

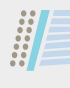

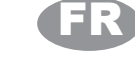

#### **1. TELECHARGEMENT ET INSTALLATION**

- L'Application OLIMPIA SPLENDID UNICO est téléchargeable sur votre appareil directement à partir du Play Store et de l'App Store Apple.
- Pour les systèmes d'exploitation supportés, veuillez vous référer aux informations contenues dans les Play Stores ou les App Stores correspondants.
- L'Application OLIMPIA SPLENDID UNICO est susceptible de modifications sans préavis pour en améliorer les caractéristiques et les performances.
	- Lors du premier démarrage, l'application affiche immédiatement la page-écran *AJOUTER CLIMATISEUR*. Pour plus de détails, veuillez vous référer au paragraphe suivant.

#### **2. FONCTIONS DE L'APPLICATION**

#### **2.1 Page-écran des contrôles**

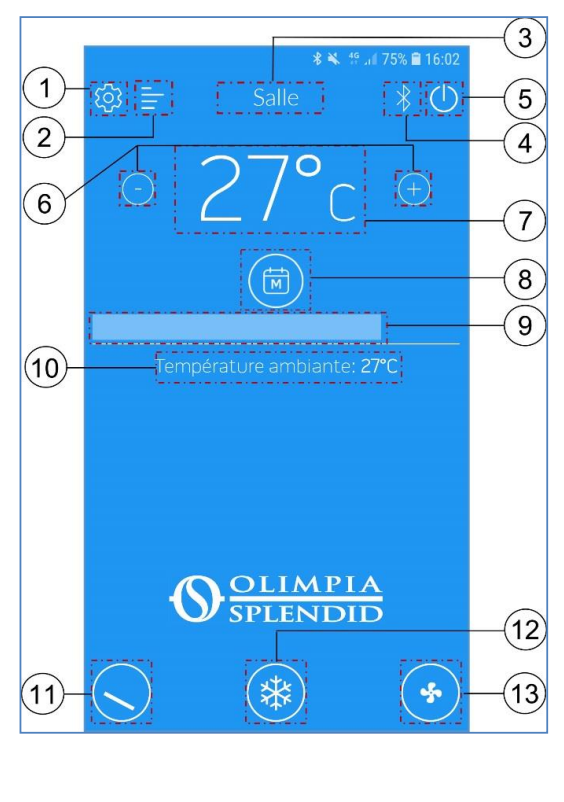

| $\overline{\mathsf{N}^{\circ}}$ | <b>Boutons</b>                                             | Description                                                                                                    |
|---------------------------------|------------------------------------------------------------|----------------------------------------------------------------------------------------------------|
| 1                               | Bouton des<br>paramétrages                                 | Il sert à accéder aux paramétrages de<br>l'application                                                             |
| $\overline{c}$                  | <b>Bouton</b><br>historique<br>alarmes                     | Il sert à accéder à l'historique des<br>alarmes                                                                    |
| 3                               | Bouton de<br>sélection du<br>climatiseur                   | Il indique le climatiseur connecté à<br>l'application et il permet la sélection d'un<br>autre climatiseur installé |
| 4                               | Indicateur du<br>canal de<br>communication                 | Il affiche le canal de communication<br>utilisé par l'application                                                  |
| 5                               | Bouton<br>d'allumage                                       | Activation/désactivation du climatiseur                                                                            |
| 6                               | Boutons de<br>contrôle de la<br>température                | Ils servent au paramétrage de la<br>température ambiante souhaitée                                                 |
| 7                               | Indicateur de la<br>température<br>paramétrée              | Il affiche la température ambiante<br>paramétrée                                                                   |
| 8                               | <b>Bouton</b><br>temporisateur                             | Il sert à activer/désactiver le<br>temporisateur et à accéder aux<br>paramétrages correspondants                   |
| 9                               | Barre de<br>défilement de<br>contrôle de la<br>température | Elle sert au paramétrage de la<br>température ambiante souhaitée                                                   |
| 10                              | Indicateur de la<br>température<br>ambiante<br>courante    | Il affiche la température ambiante<br>détectée par le climatiseur                                                  |
| 11                              | Bouton de<br>contrôle du<br>déflecteur d'air               | Il sert à sélectionner le mode fixe ou<br>oscillant du déflecteur d'air                                            |
| 12                              | Bouton des<br>modes                                        | Il sert à sélectionner le mode de<br>fonctionnement souhaité                                                       |
| 13                              | Bouton de<br>sélection de la<br>vitesse de l'air           | Il sert à sélectionner la vitesse de<br>fonctionnement du ventilateur                                              |

**Nota** : dans certains modes de fonctionnement, la possibilité de sélectionner la température souhaitée et la vitesse de ventilation est inhibée.

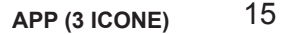

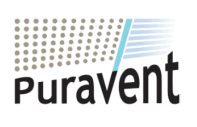

#### **Get In Touch**

#### **Call:** [0845 6880112](tel:08456880112)

罓

#### **Our Address**

Puravent, Adremit Limited, Unit 5a, Commercial Yard, Settle, North Yorkshire, BD24 9RH **Email:** <u>info@adremit.co.uk</u> **APP (3 ICONE)**<br> **Email:** <u>info@adremit.co.uk</u> Puravent, Adremit Limited, Unit 5a, Commercial Yard, Final: <u>info@adremit.co.uk</u> Settle, North Yorkshire, BD24 9RH

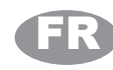

#### **2.2 Paramétrage du climatiseur**

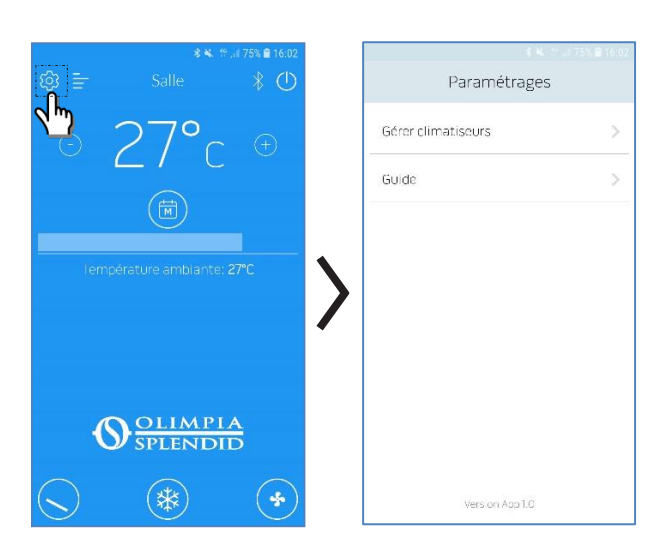

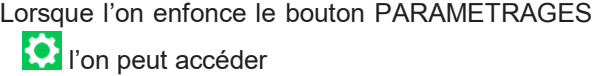

• au sous-menu GERER CLIMATISEURS

 à un aide en ligne relatif aux fonctions de l'application.

Il est possible d'accéder alla à l'aide en ligne également dans le navigateur à l'adresse : http://www.olimpiasplendid.it/area-download

#### **2.2.1 AJOUTER ET GERER LE CLIMATISEUR**

Lorsque l'on enfonce le bouton GERER CLIMATISEURS l'on a accès au sous-menu PARAMETRAGES.

Lorsque l'on sélectionne « AJOUTER CLIMATISEUR » l'on peut ajouter des climatiseurs non encore enregistrés dans l'application.

REMARQUE : Pour effectuer cette opération, le Bluetooth du smartphone doit être actif et le climatiseur que l'on souhaite enregistrer doit être dans la plage de communication Bluetooth.

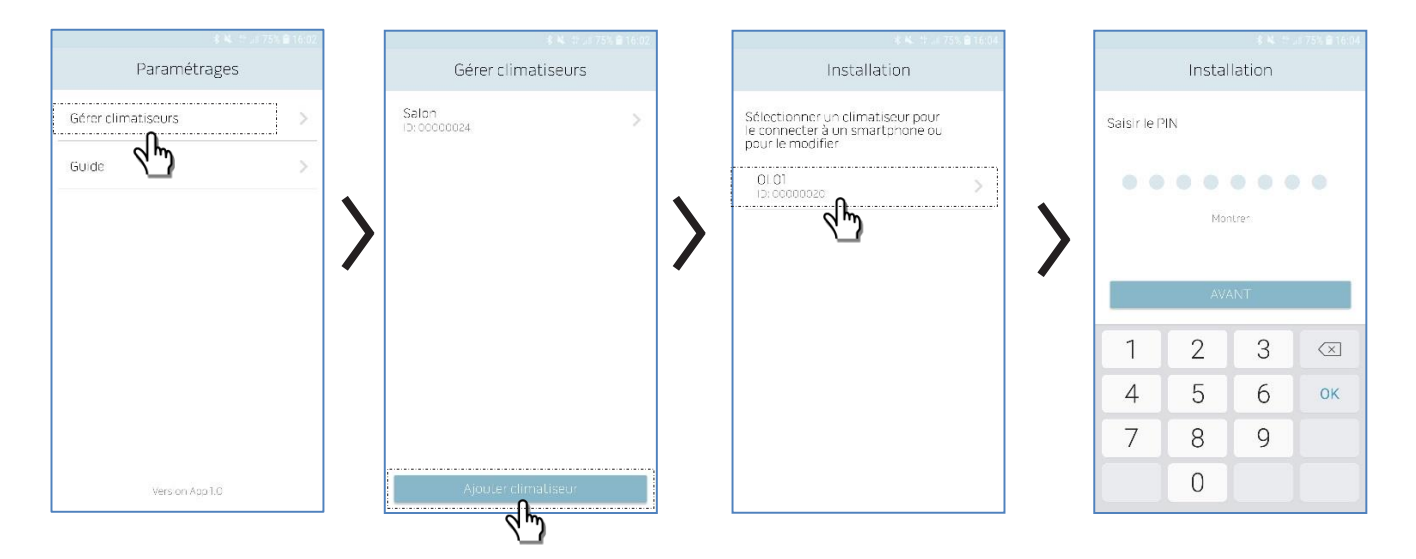

Après avoir sélectionné le climatiseur et saisi le pin fourni du kit B1015 l'on a accès à la page de configuration Wi-Fi (voir paragraphe spécifique).

*ATTENTION :* le pin ne peut pas être modifié, il est unique pour chaque kit B1015, et il doit donc être gardé soigneusement pour tout enregistrement nouveau du climatiseur sur l'application.

Lorsque le réglage est terminé, on voit s'afficher la page-écran des contrôles.

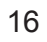

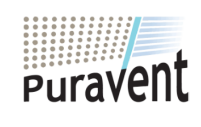

#### **Get In Touch**

**Call:** [0845 6880112](tel:08456880112) **Example 16<br>
SPLENDID**<br>
Get In Touch<br>
Call: <u>0845 6880112</u><br>
Mail: info@adremit.co.uk

#### **Our Address**

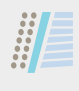

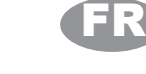

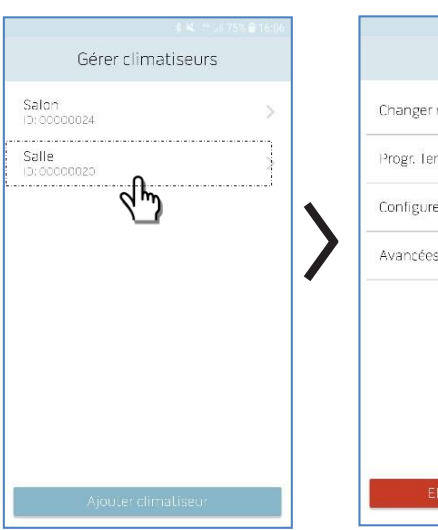

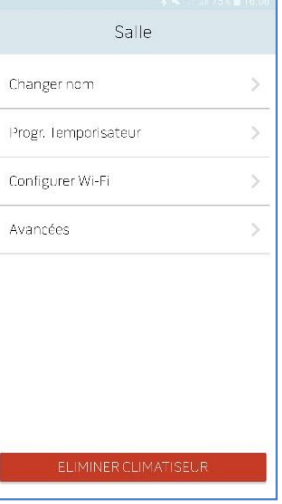

Lorsque l'on sélectionne un climatiseur l'on peut accéder aux paramétrages suivants :

- changer le nom du climatiseur (le nom peut avoir 6 caractères au maximum),
- programmation du temporisateur (voir le chapitre correspondant),
- configuration de la communication Wi-Fi,
- configurations avancées.

#### **2.2.2 CONFIGURER Wi-Fi**

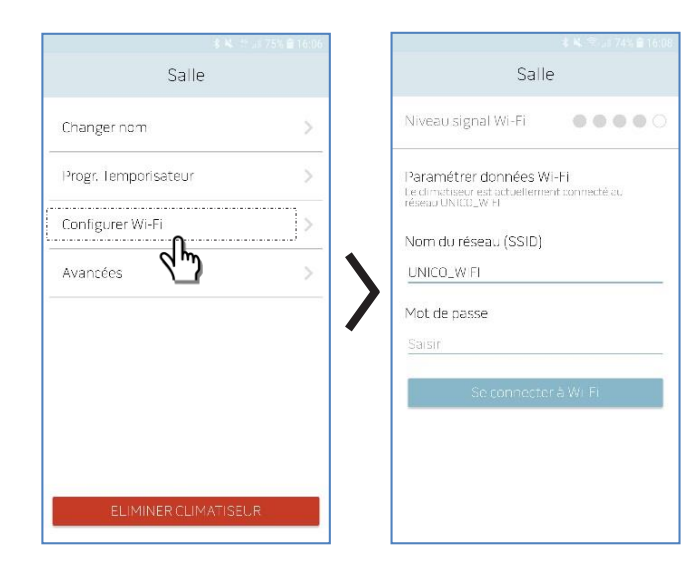

Lorsque l'on sélectionne « CONFIGURER Wi-Fi » l'on peut :

- vérifier l'intensité du signal du réseau Wi-Fi détecté par le kit B1015 installé sur l'unité,
- paramétrer le nom du réseau (SSID) et le mot de passe du réseau Wi-Fi auquel associer la carte.

#### **2.2.3 AVANCEES**

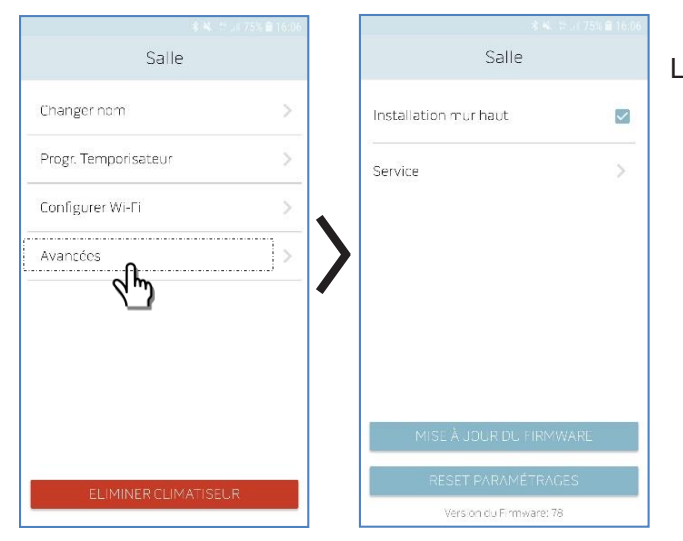

Lorsque l'on sélectionne « AVANCEES » l'on peut :

- paramétrer la position d'installation du climatiseur (plus de détails dans le chapitre correspondant du manuel du climatiseur),
- page de service (accès exclusif *Olimpia Splendid*).

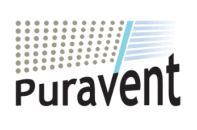

#### **Get In Touch**

#### **Call:** [0845 6880112](tel:08456880112)

罓

**Our Address**

Puravent, Adremit Limited, Unit 5a, Commercial Yard, Settle, North Yorkshire, BD24 9RH **Email:** <u>info@adremit.co.uk</u> **APP (3 ICONE)**<br> **Email:** <u>info@adremit.co.uk</u> Puravent, Adremit Limited, Unit 5a, Commercial Yard, Final: <u>info@adremit.co.uk</u> Settle, North Yorkshire, BD24 9RH

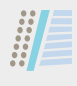

### FR

#### **2.3 Temporisateur**

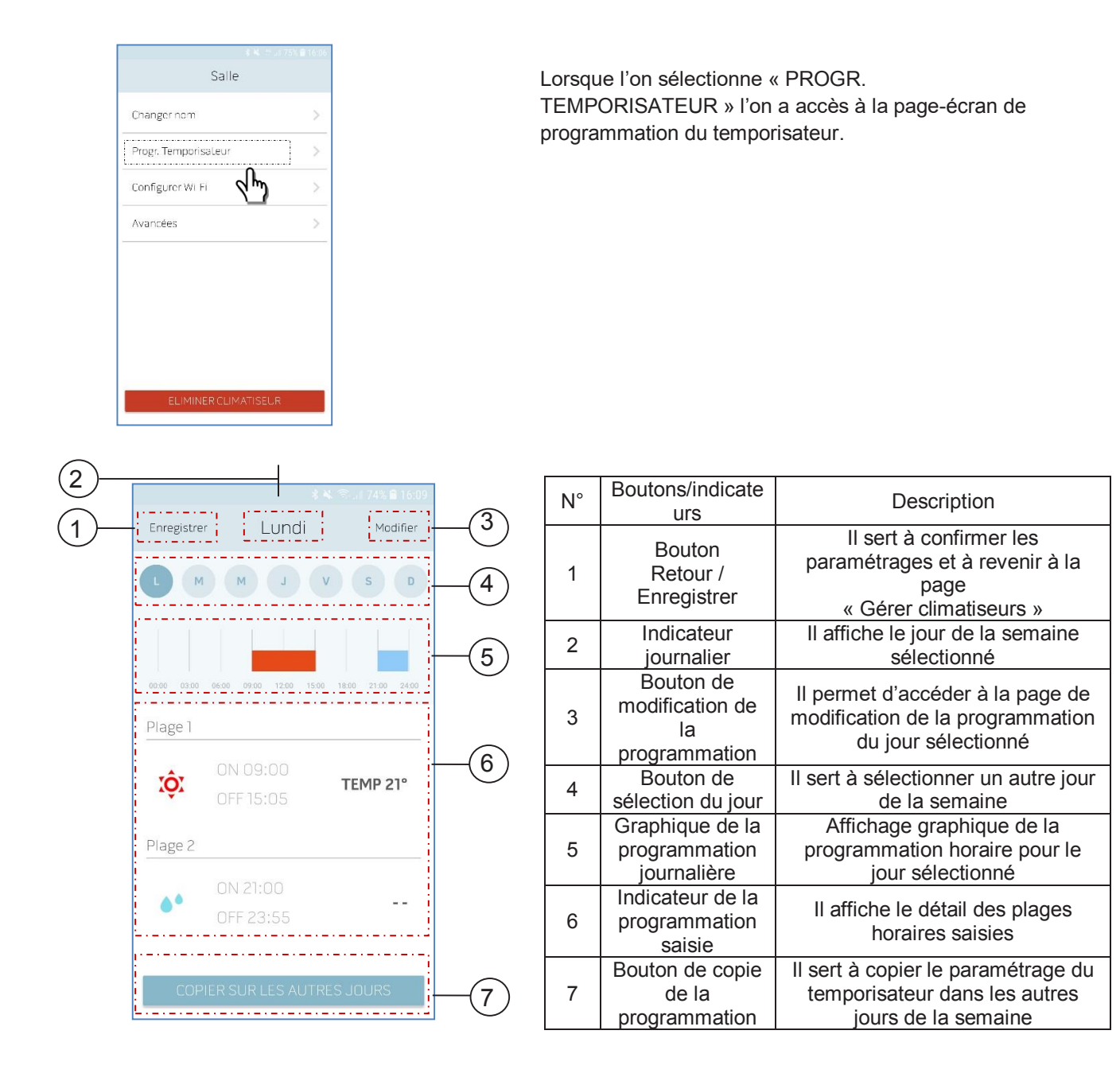

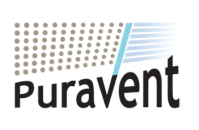

#### **Get In Touch**

**Call:** [0845 6880112](tel:08456880112)

**EXAMPLE<br>
SPLENDID**<br>
Get In Touch<br>
Call: <u>0845 6880112</u><br>
Mail: <u>info@adremit.co.uk</u>

#### **Our Address**

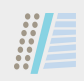

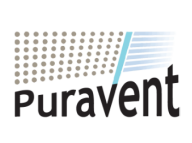

#### **Get In Touch**

**Call:** [0845 6880112](tel:08456880112)

**Email:** info@adremit.co.uk

#### **Our Address**

## 驅

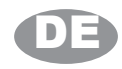

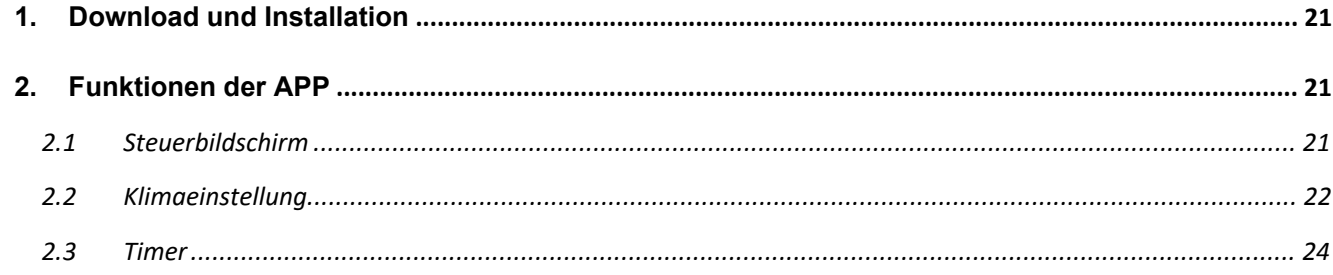

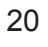

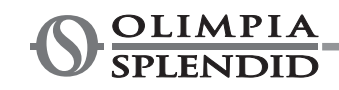

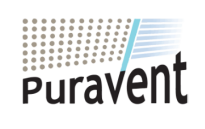

#### **Get In Touch**

Call: 0845 6880112

Email: info@adremit.co.uk

#### **Our Address**

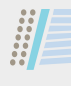

#### **1. DOWNLOAD UND INSTALLATION**

 Die OLIMPIA SPLENDID UNICO-App kann direkt vom Play Store und App Store Apple auf Ihr Gerät heruntergeladen werden.

DE

- Informationen zu den unterstützte Betriebssystemen finden Sie in den Informationen im entsprechenden Play Store oder App Store.
- Die OLIMPIA SPLENDID UNICO App kann zur Verbesserung von Funktionen und Leistung ohne vorherige Ankündigung geändert werden.
- Beim ersten Start zeigt die App sofort den Bildschirm *KLIMAANLAGE HINZUFÜGEN*. Weitere Details finden Sie im nächsten Abschnitt

#### **2. FUNKTIONEN DER APP**

**2.1 Steuerbildschirm**

#### $(3)$ . A  $\mathbf{1}$ ΪC  $\overline{5}$ Zimmer<sub>"</sub>  $\overline{2}$  $\overline{4}$  $(\text{+})$  $6\phantom{1}6$  $\left| \begin{smallmatrix} 8 \end{smallmatrix} \right|$ ਜ਼ਿੰ  $\left[9\right]$  $(10)$  $28<sup>°</sup>$ OLIMPIA **SPLENDID**  $(12)$  $\ddot{\cdot}$ 桊  $(13)$  $(11)$

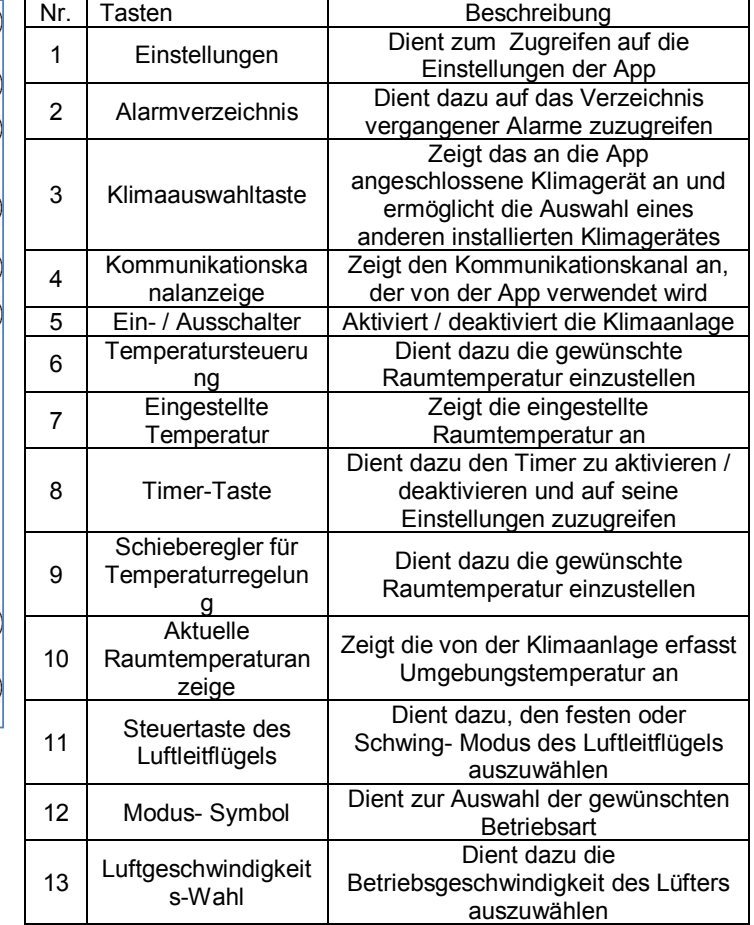

**N.B.**: In einigen Betriebsarten ist die Möglichkeit zur Auswahl der gewünschten Temperatur und der Belüftungsgeschwindigkeit gesperrt.

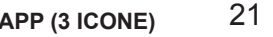

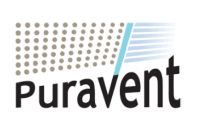

#### **Get In Touch**

#### **Call:** [0845 6880112](tel:08456880112)

罓

#### **Our Address**

Puravent, Adremit Limited, Unit 5a, Commercial Yard, Settle, North Yorkshire, BD24 9RH **Email:** <u>info@adremit.co.uk</u> **APP (3 ICONE)**<br> **Email:** <u>info@adremit.co.uk</u> Puravent, Adremit Limited, Unit 5a, Commercial Yard, Final: <u>info@adremit.co.uk</u> Settle, North Yorkshire, BD24 9RH

#### **2.2 Klimaeinstellung**

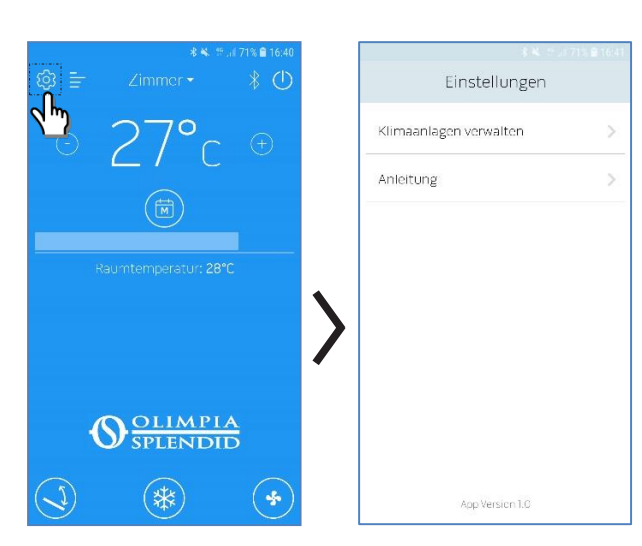

Durch Drücken der EINSTELLUNGEN **D** Taste können Sie zugreifen:

- auf das Untermenü KLIMAANLAGEN VERWALTEN
- auf einen Online-Leitfaden zu den Funktionen der App.

Auf den Online-Leitfaden kann auch über einen Browser unter http://www.olimpiasplendid.it/areadownload zugegriffen werden.

#### **2.2.1 KLIMAANLAGE HINZUFÜGEN UND VERWALTEN**

Mit der Taste KLIMAANLAGEN VERWALTEN gelangen Sie in das Untermenü EINSTELLUNGEN

Wenn Sie "KLIMAANLAGE HINZUFÜGEN" auswählen, können Sie Klimaanlagen hinzufügen, die noch nicht in der App registriert sind.

DE

HINWEIS: Um diesen Vorgang auszuführen, ist es erforderlich, dass das Bluetooth des Smartphones aktiv ist und dass die Klimaanlage, die Sie registrieren möchten, sich im Bluetooth-Kommunikationsbereich befindet.

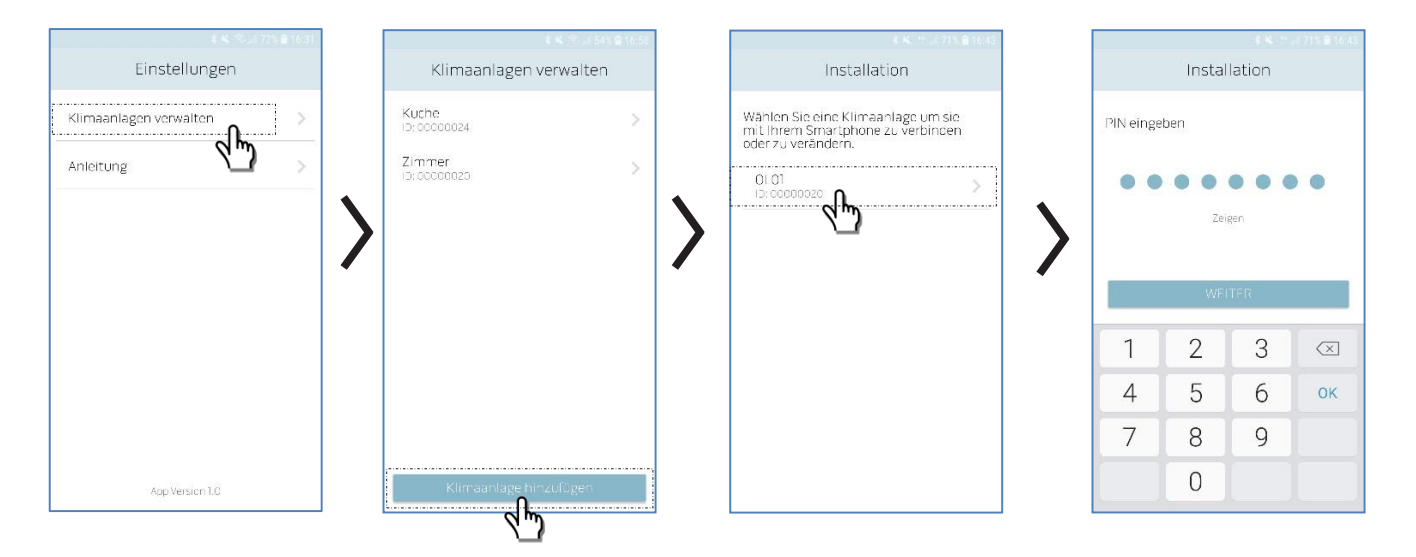

Nachdem die Klimaanlage ausgewählt und der mit dem Kit B1015 mitgelieferte Pin eingegeben wurde, können Sie auf die WiFi-Konfigurationsseite zugreifen (siehe speziellen Abschnitt).

*ACHTUNG:* Der Pin kann nicht verändert werden, ist für jeden Bausatz B1015 einmalig und muss daher sorgfältig für eventuelle neue Registrierungen der Klimaanlage in der App aufbewahrt werden.

Wenn die Registrierung abgeschlossen ist, wird der "Kontrollbildschirm" angezeigt.

# EMAN PROFIT PRODUCED SPLENDID<br>
Get In Touch<br>
Call: <u>0845 6880112</u><br>
PEmail: info@adremit.co.uk

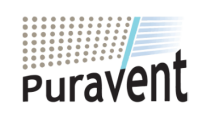

#### **Get In Touch**

**Call:** [0845 6880112](tel:08456880112)

#### **Our Address**

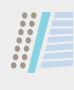

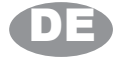

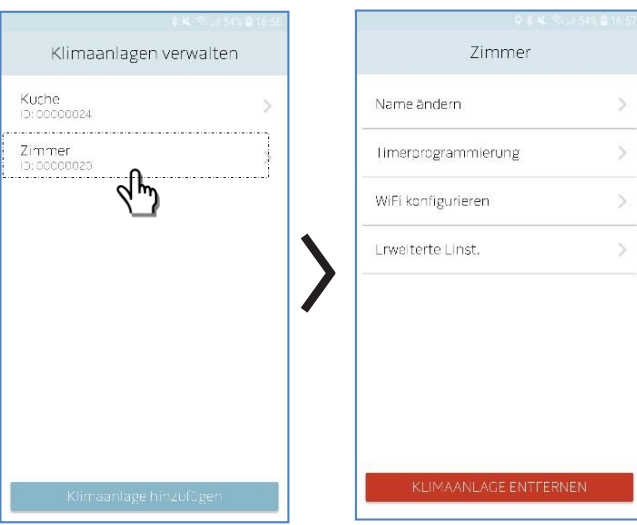

Durch Auswahl der einzelnen Klimaanlage können Sie auf folgende Einstellungen zugreifen:

• Ändern des Namens der Klimaanlage (der Name darf maximal 6 Zeichen lang sein)

- Timer Programmierung (siehe spezifisches Kapitel)
- Wi-Fi-Kommunikationskonfiguration
- Erweiterte Konfigurationen

#### **2.2.2 Wi-Fi KONFIGURIEREN**

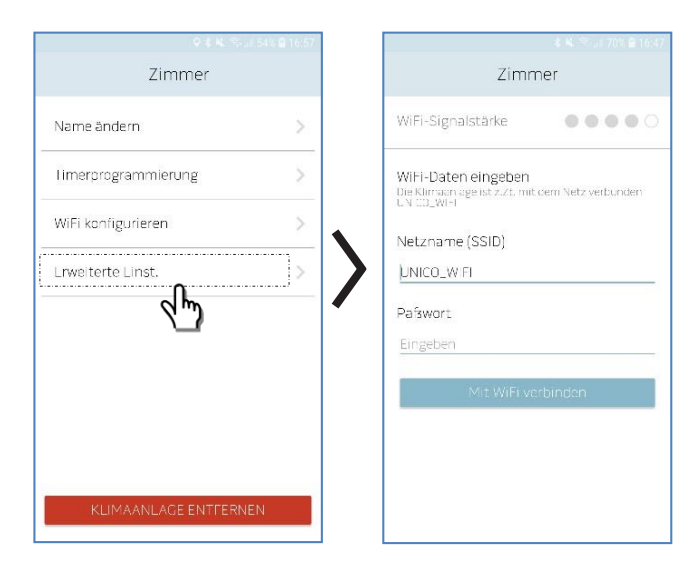

Durch Auswahl von Wi-Fi KONFIGURIEREN ist es möglich:

- die Signalstärke des Wi-Fi-Netzwerks zu überprüfen, die vom im Gerät installierten Kit B1015 erkannt wird.
- den Netzwerknamen (SSID) und das Passwort des WiFi-Netzwerks festzulegen, dem die Karte zugeordnet werden soll.

#### **2.2.3 ERWEITERTE EINST.**

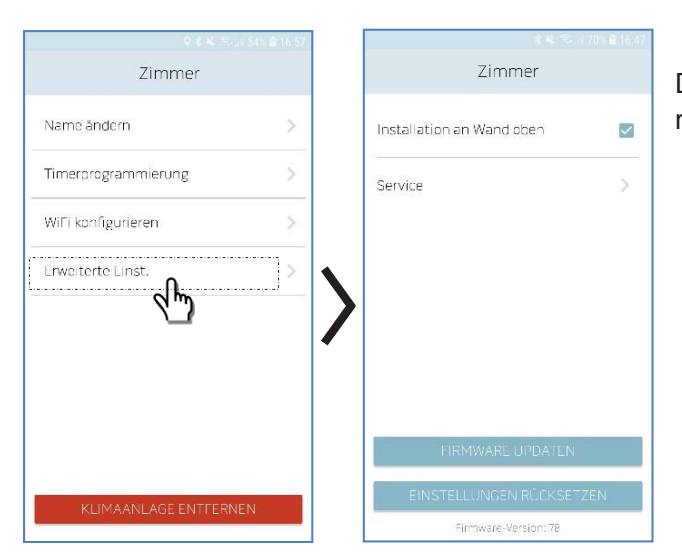

Durch Auswahl von ERWEITERTE EINST. ist es möglich:

- die Einbauposition der Klimaanlage einzustellen (nähere Angaben im entsprechenden Kapitel des Klima-Handbuchs)
- Service Seite (exklusiver Zugriff *Olimpia Splendid*)

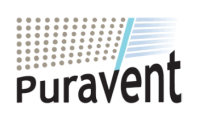

#### **Get In Touch**

**Call:** [0845 6880112](tel:08456880112)

罓

#### **Our Address**

Puravent, Adremit Limited, Unit 5a, Commercial Yard, Settle, North Yorkshire, BD24 9RH **Email:** <u>info@adremit.co.uk</u> **APP (3 ICONE)**<br> **Email:** <u>info@adremit.co.uk</u> Puravent, Adremit Limited, Unit 5a, Commercial Yard, Email: <u>info@adremit.co.uk</u> Settle, North Yorkshire, BD24 9RH

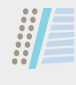

#### **2.3 Timer**

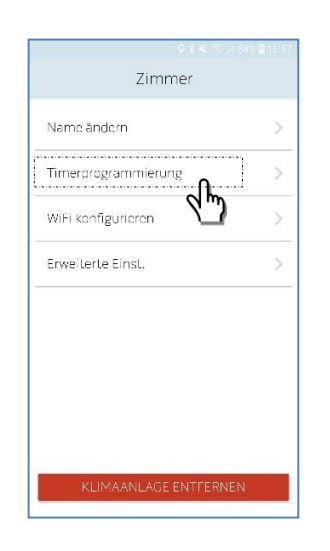

Durch Auswahl von TIMERPROGRAMMIERUNG kann auf den Timer-Programmierbildschirm zugegriffen werden.

DE:

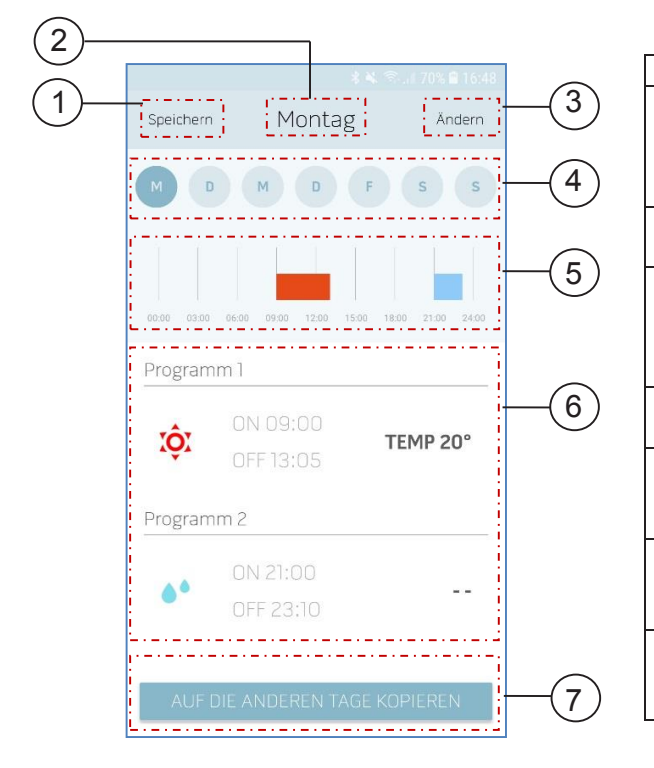

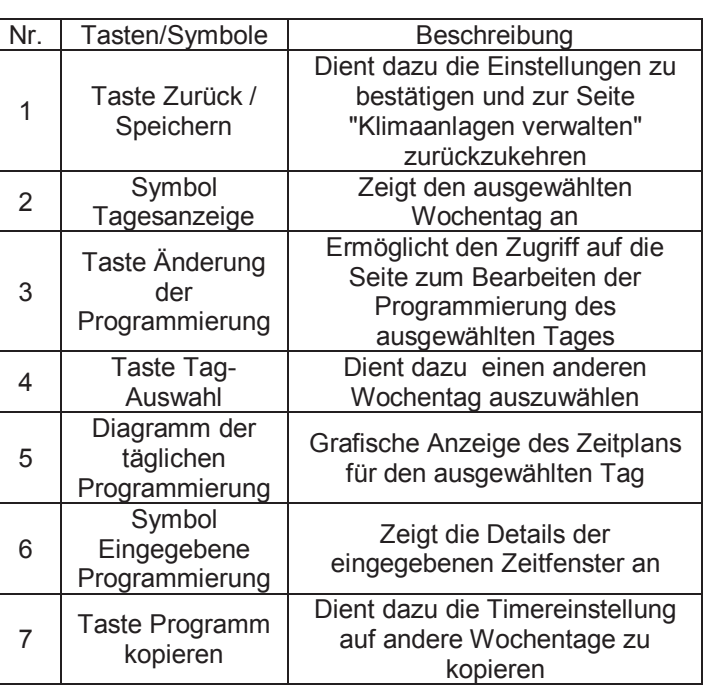

# EMAN SPLENDID<br>
Get In Touch<br>
Call: <u>0845 6880112</u><br>
P Email: <u>info@adremit.co.uk</u>

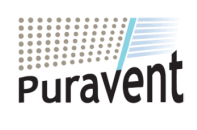

### **Get In Touch**

**Call:** [0845 6880112](tel:08456880112)

#### **Our Address**

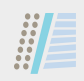

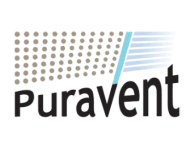

#### **Get In Touch**

**Call:** [0845 6880112](tel:08456880112)

**Email:** info@adremit.co.uk

#### **Our Address**

#### Índice

驅

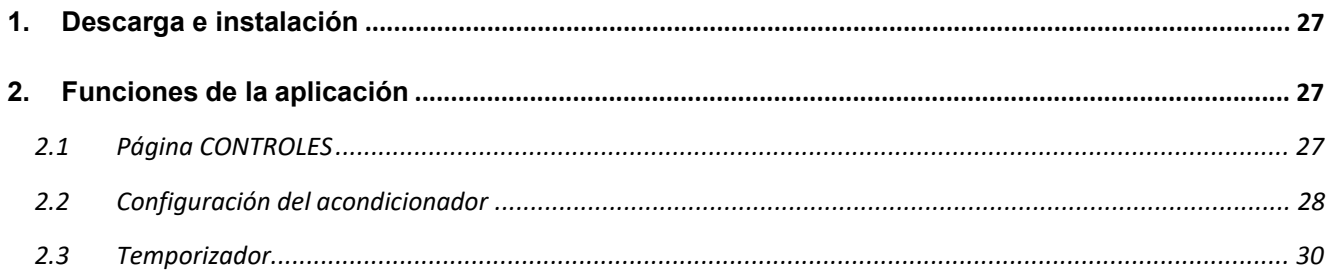

ES

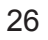

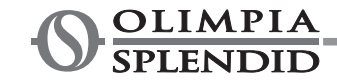

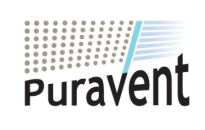

#### **Get In Touch**

Coll: 0845 6880112

Email: info@adremit.co.uk

#### **Our Address**

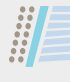

#### **1. DESCARGA E INSTALACIÓN**

- La aplicación OLIMPIA SPLENDID UNICO puede ser descargada en su dispositivo directamente desde Play Store o desde App Store Apple.
- Para los sistemas operativos admitidos, se remite a la información disponible en Play Store o en App **Store**

ES

- La aplicación OLIMPIA SPLENDID UNICO puede sufrir modificaciones sin preaviso, con el objetivo de mejorar sus características y prestaciones.
- Al abrirla por primera vez, la aplicación muestra la página *AÑADIR ACONDICIONADOR*. Para más detalles, se remite al párrafo siguiente.

#### **2. FUNCIONES DE LA APLICACIÓN**

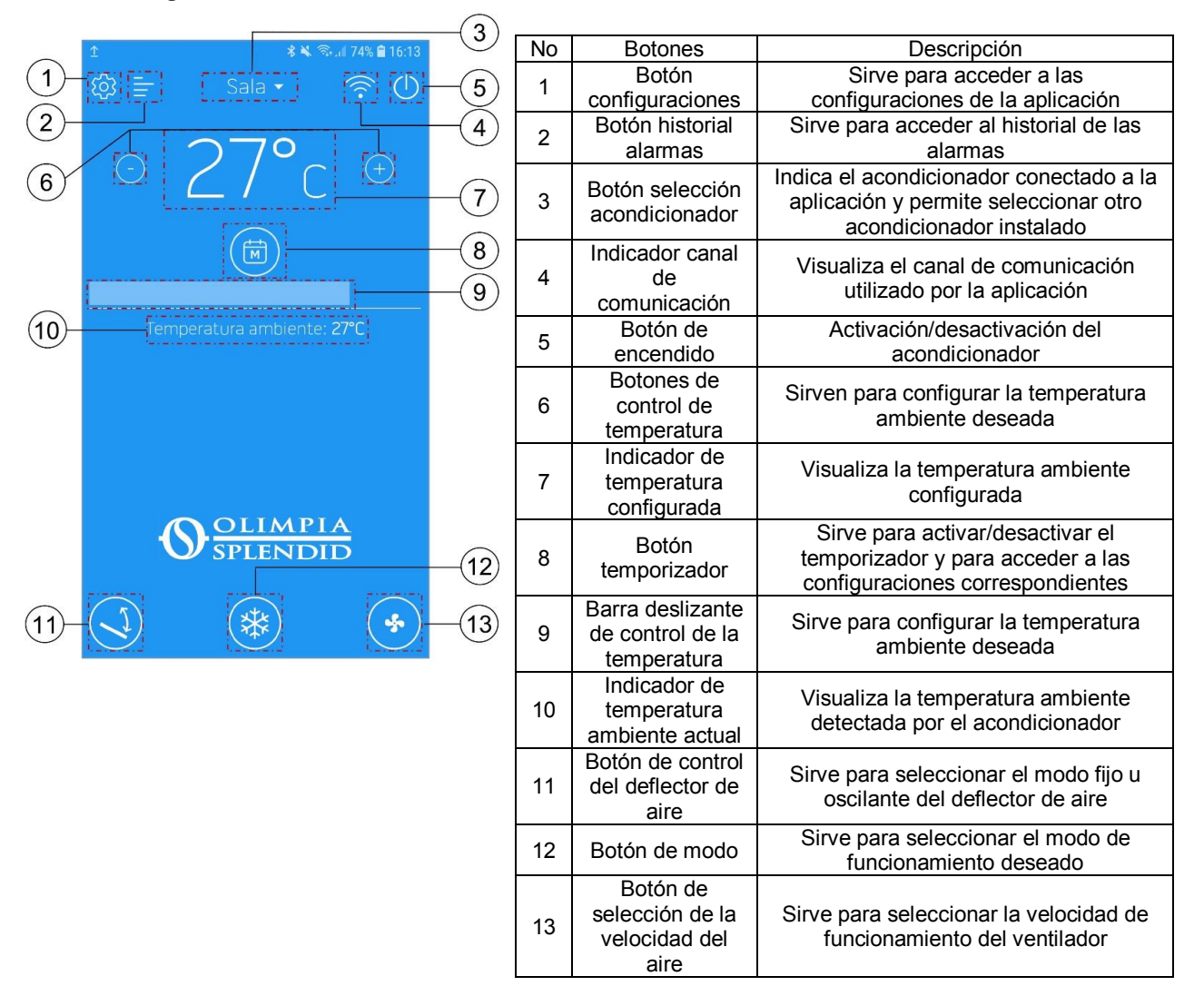

#### **2.1 Página CONTROLES**

**Nota**: En algunos modos de funcionamiento está inhibida la posibilidad de seleccionar la temperatura deseada y la velocidad de ventilación.

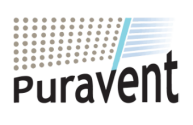

#### **Get In Touch**

**Call:** [0845 6880112](tel:08456880112)

#### **Our Address**

Puravent, Adremit Limited, Unit 5a, Commercial Yard, Settle, North Yorkshire, BD24 9RH **Email:** <u>info@adremit.co.uk</u> **APP (3 ICONE)**<br> **Email:** <u>info@adremit.co.uk</u> Puravent, Adremit Limited, Unit 5a, Commercial Yard, Email: <u>info@adremit.co.uk</u> Settle, North Yorkshire, BD24 9RH

#### **2.2 Configuración del acondicionador**

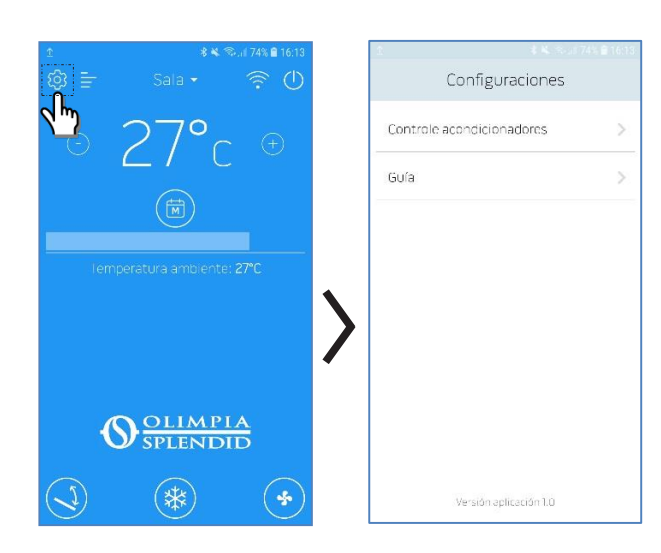

Pulsando el botón CONFIGURACIONES **(C)**, es posible acceder

- al submenú CONTROLE ACONDICIONADORES
- a una guía online para las funciones de la aplicación.

También es posible acceder a la guía online mediante el navegador, a través de la dirección http://www.olimpiasplendid.it/area-download

#### **2.2.1 AÑADIR Y GESTIONAR ACONDICIONADOR**

Pulsando el botón CONTROLE ACONDICIONADORES, se accede al submenú CONFIGURACIONES.

ES

Seleccionando AÑADIR ACONDICIONADOR, es posible añadir acondicionadores aún no registrados en la aplicación.

NOTA: Para realizar esta operación es necesario que el Bluetooth del *smartphone* esté activo y que el acondicionador que se desea registrar esté dentro del rango de comunicación Bluetooth.

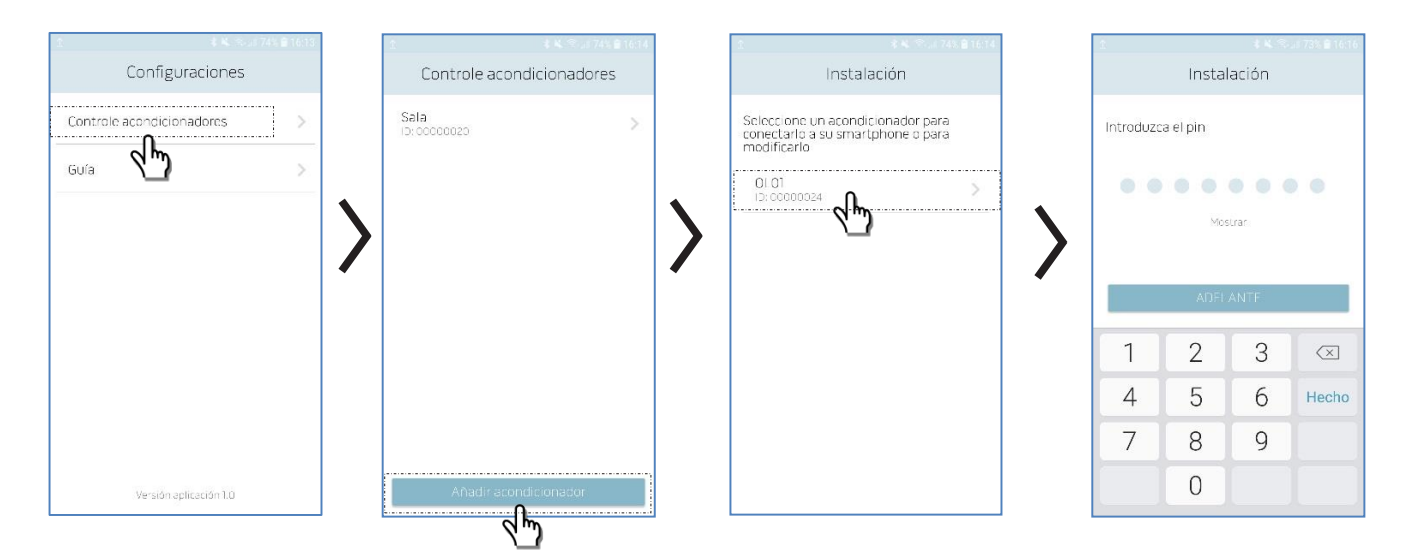

Una vez seleccionado el acondicionador e introducida la contraseña incluida en el kit B1015, se accede a la página de configuración del WiFi (véase el párrafo específico).

*ATENCIÓN:* La contraseña, unívoca para cada kit B1015, no es modificable; por lo tanto, debe ser conservada cuidadosamente para eventuales nuevos registros del acondicionador en la aplicación.

Una vez terminado el registro, se visualiza la página CONTROLES.

# EMAN PROFIT PRODUCED SPLENDID<br>
Get In Touch<br> **Email:** <u>1845 6880112</u><br> **Email:** info@adremit.co.uk

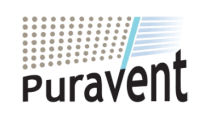

#### **Get In Touch**

**Call:** [0845 6880112](tel:08456880112)

#### **Our Address**

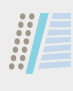

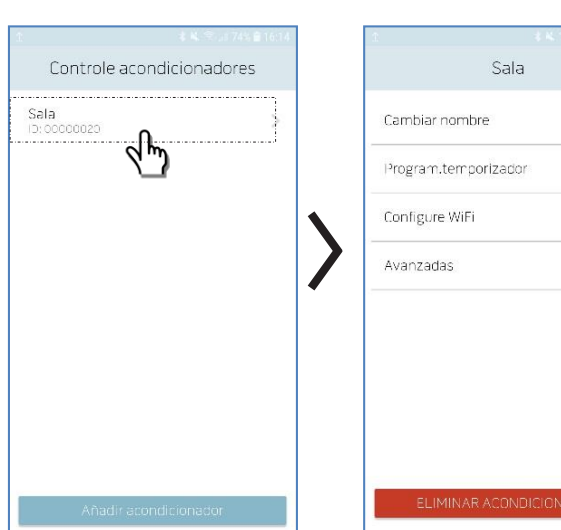

Seleccionando un acondicionador, es posible acceder a las siguientes configuraciones:

- Cambiar el nombre del acondicionador (el nombre puede tener hasta 6 caracteres)
- Programación del temporizador (véase el capítulo correspondiente)
- Configuración de comunicación WiFi
- Configuraciones avanzadas

ES

 $\sim$  $\tilde{\mathbf{5}}$  $\mathcal{S}$  $\bar{~}$ 

#### **2.2.2 CONFIGURE WiFi**

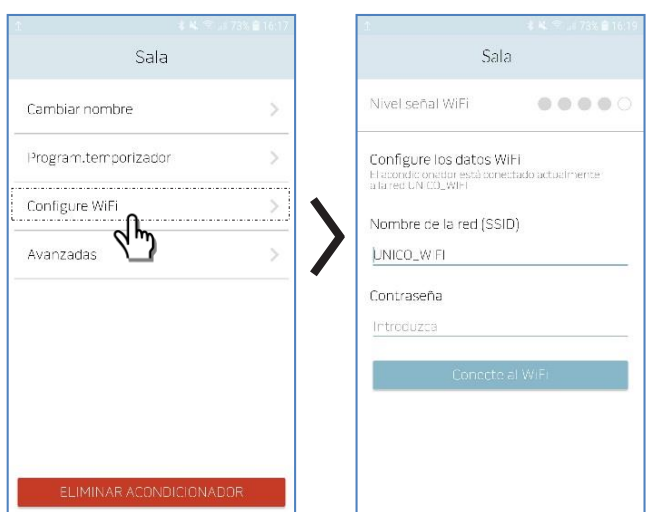

#### Seleccionando CONFIGURE WiFi, es posible:

- verificar la intensidad de la señal de la red WiFi detectada por el kit B1015 instalado en la unidad;
- configurar el nombre de la red (SSID) y la contraseña de la red WiFi a la cual asociar la tarjeta.

#### **2.2.3 AVANZADAS**

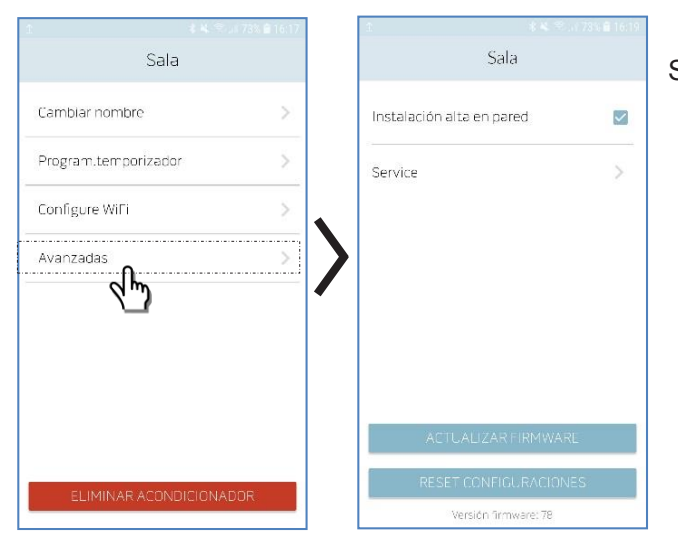

#### Seleccionando AVANZADAS, es posible:

- configurar la posición de instalación del acondicionador (más detalles en el capítulo correspondiente del manual del acondicionador);
- página SERVICE (acceso exclusivo *Olimpia Splendid*).

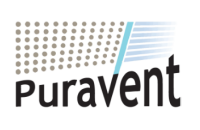

#### **Get In Touch**

**Call:** [0845 6880112](tel:08456880112)

罓

#### **Our Address**

Puravent, Adremit Limited, Unit 5a, Commercial Yard, Settle, North Yorkshire, BD24 9RH **Email:** <u>info@adremit.co.uk</u> **APP (3 ICONE)**<br> **Email:** <u>info@adremit.co.uk</u> Puravent, Adremit Limited, Unit 5a, Commercial Yard, Email: <u>info@adremit.co.uk</u> Settle, North Yorkshire, BD24 9RH

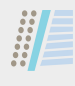

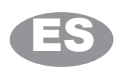

#### **2.3 Temporizador**

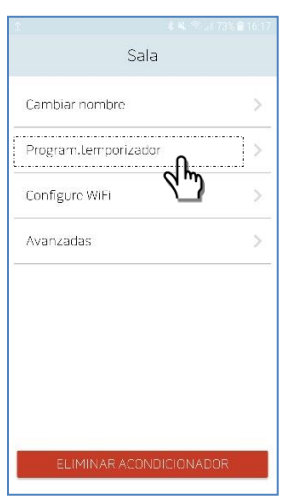

Seleccionando PROGRAM.TEMPORIZADOR, es posible acceder a la página de programación del temporizador.

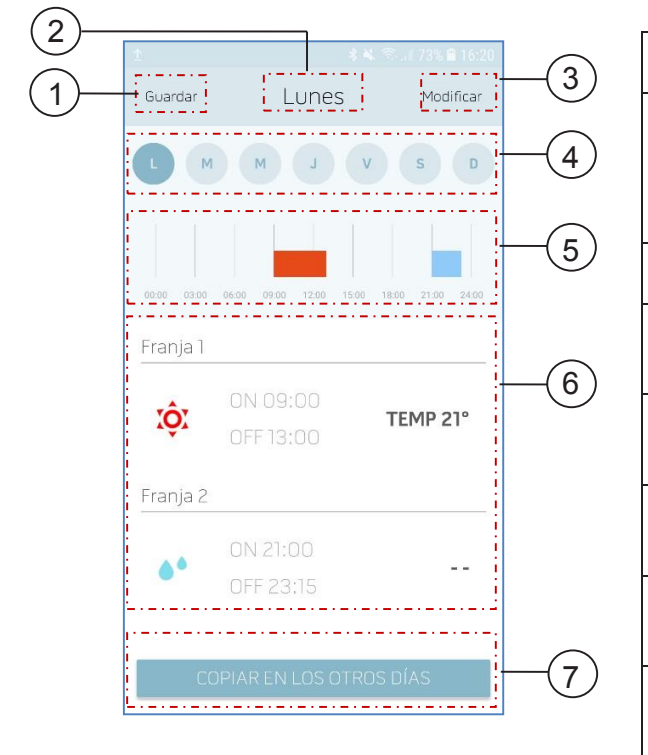

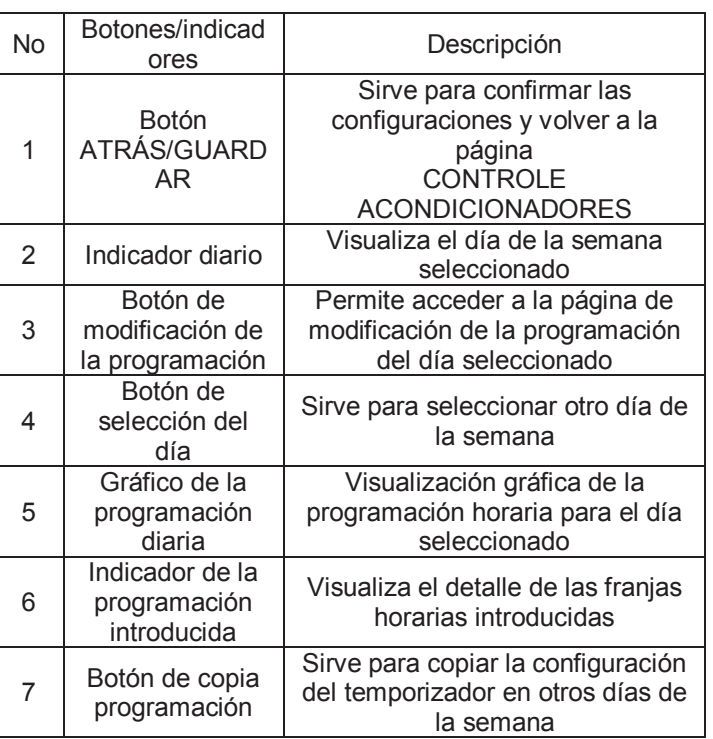

# **Example 12**<br> **Example 12**<br> **Example 13**<br> **Email:** <u>info@adremit.co.uk</u><br> **Email:** info@adremit.co.uk

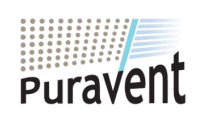

### **Get In Touch**

**Call:** [0845 6880112](tel:08456880112)

#### **Our Address**

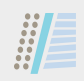

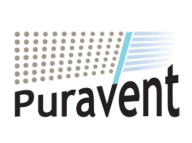

#### **Get In Touch**

**Call:** [0845 6880112](tel:08456880112)

**Email:** info@adremit.co.uk

#### **Our Address**

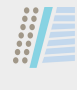

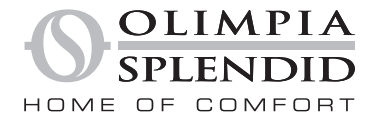

OLIMPIA SPLENDID spa via Industriale 1/3 25060 Cellatica (BS) www.olimpiasplendid.it<br>info@olimpiasplendid.it

I dati tecnici e le caratteristiche<br>estetiche dei prodotti possono subire<br>cambiamenti. Olimpia Splendid<br>si riserva di modificarli in ogni momento<br>senza preavviso.

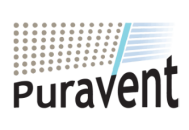

#### **Get In Touch**

 $\mathscr{C}$ **Call:** [0845 6880112](tel:08456880112)

**Email:** info@adremit.co.uk

#### **Our Address**